### WEB-FB利用停止解除手順

取引を再開する場合は、当金庫所定の申込用紙にご記入のうえお取引店窓口までご提出下さい。 当庫にて停止解除後、ご登録頂いてますEメールアドレスに利用停止解除の通知が行われます。 WEB-FBのログインボタンよりログインを行って下さい。 なお、解除後にログインする際は、パスワードの変更が必要となります。

# 利用停止解除後のログイン方法

### ① WEB-FBログイン画面

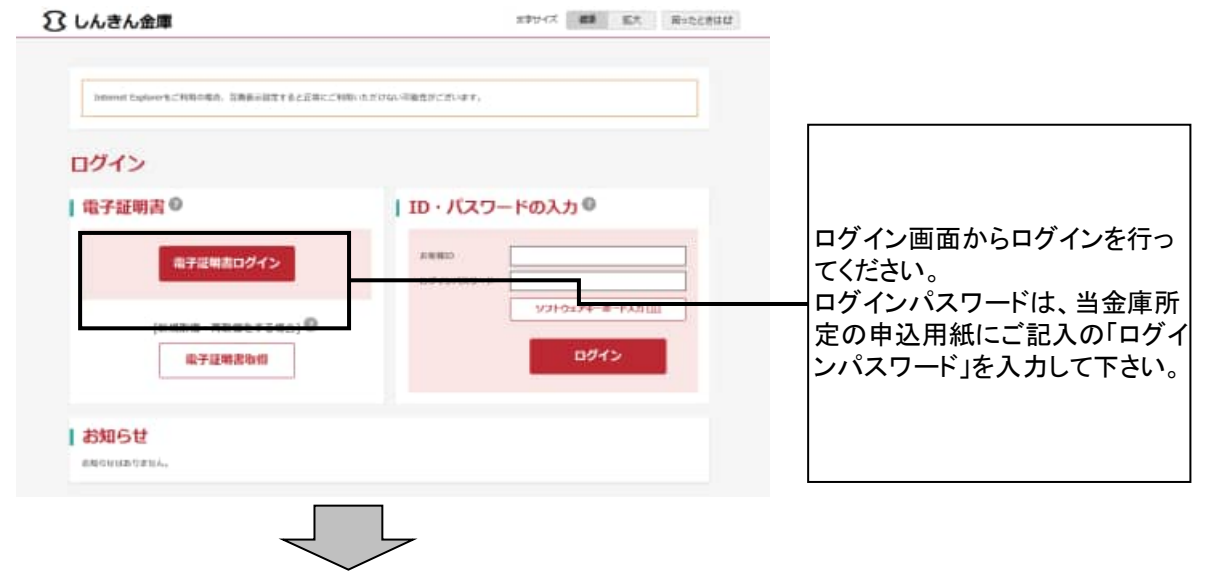

② ログインパスワード変更画面

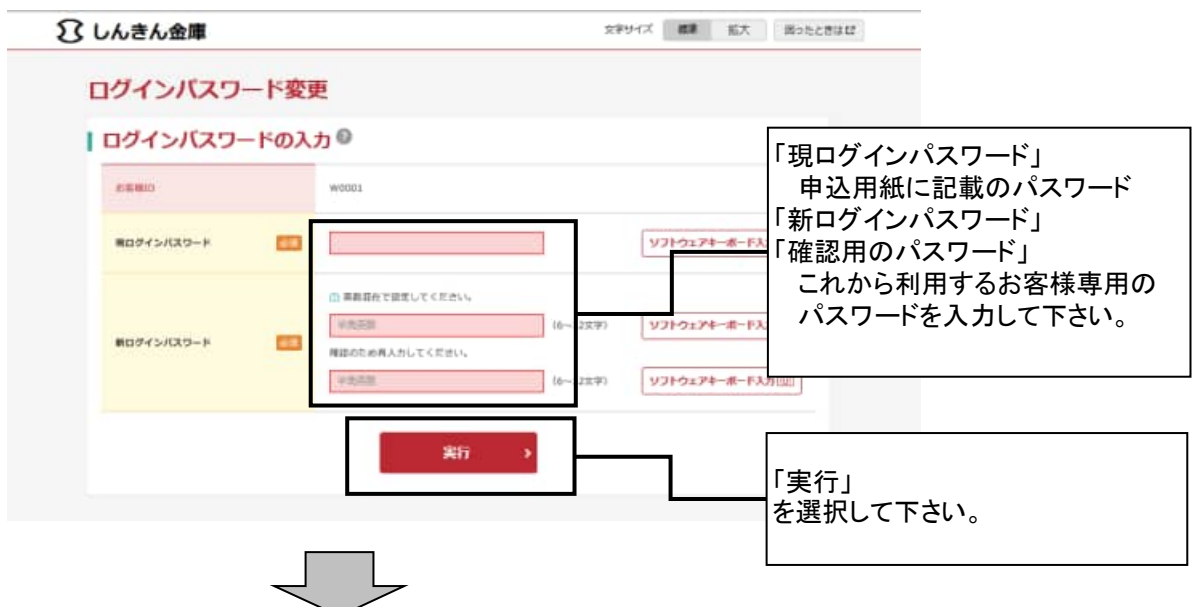

#### ③ メイン画面

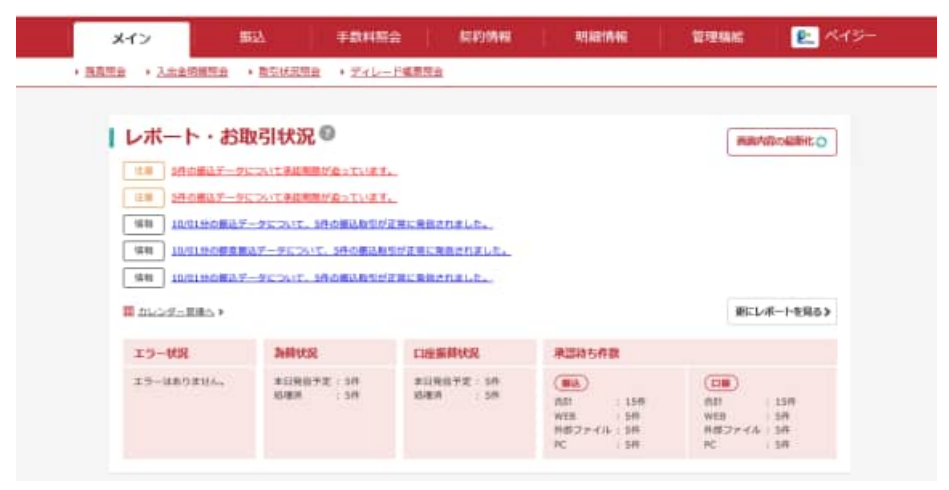

管理者ID(お申込書に記載のID)のみの場合は、以上で処理は完了となります。 承認者・一般者ID等複数のIDを設定されている場合は、各IDのログオンパスワードの解 除が必要となります。 以下の手順をご確認のうえログオンパスワードの解除を行って下さい。

承認者·一般者IDを設定している場合(規制解除後のログオンパスワードロック解除手順)

④ メイン画面

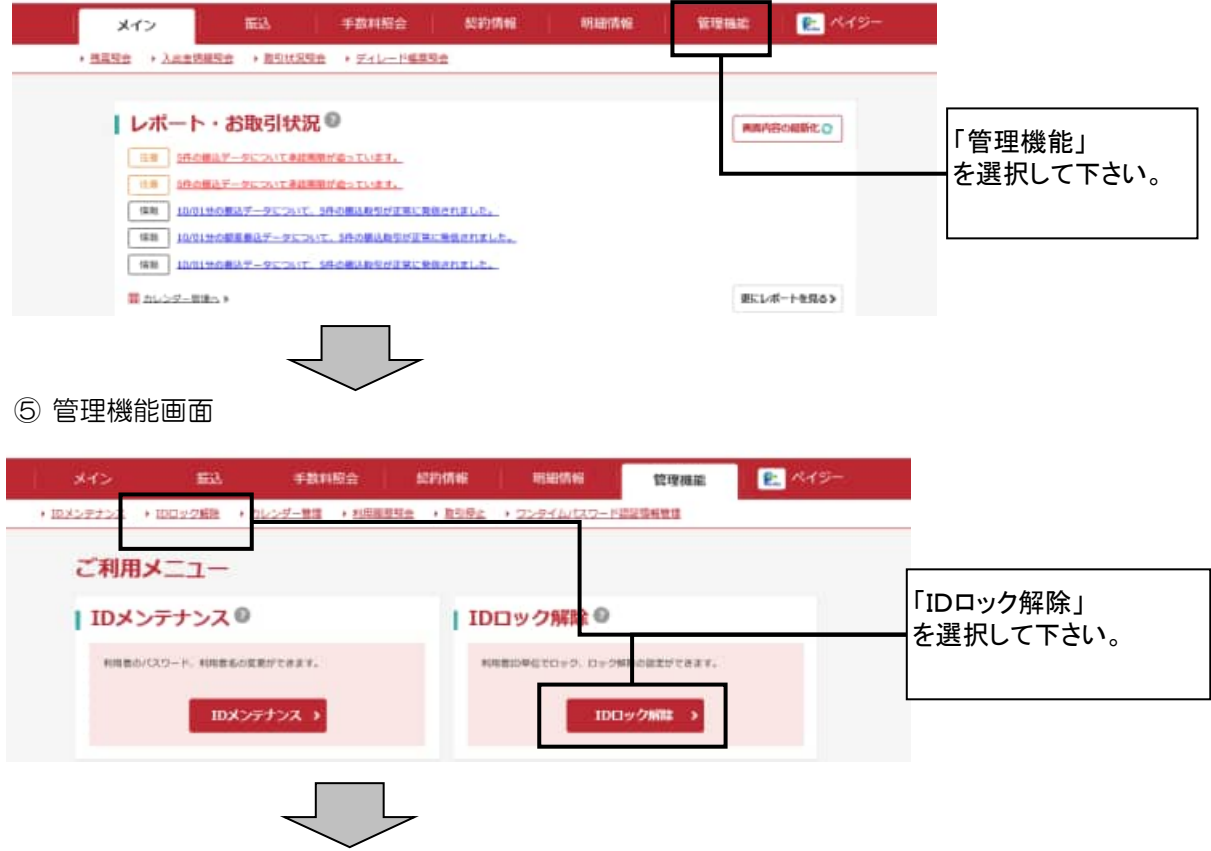

### ⑥ 利用者選択画面

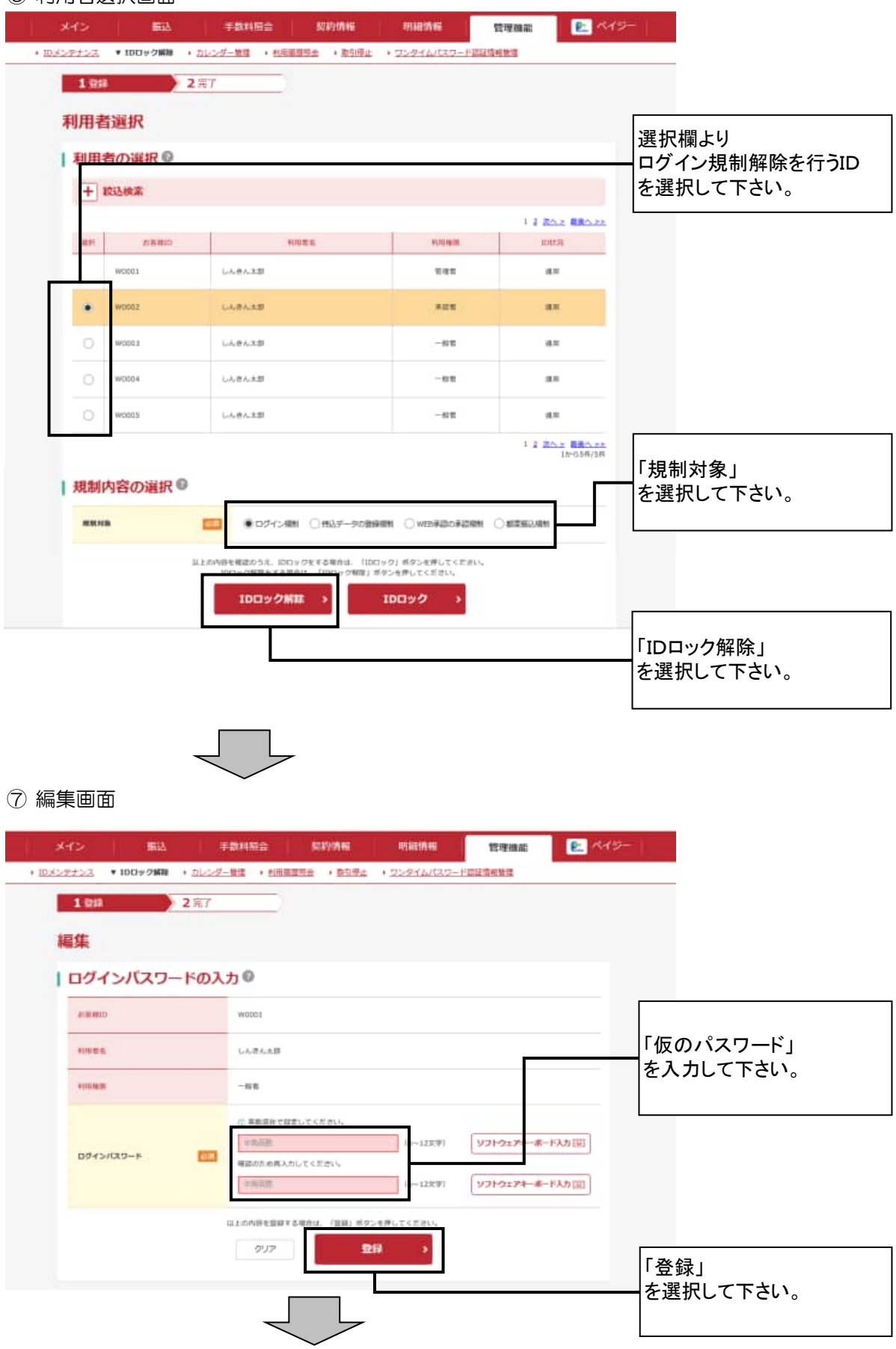

## ⑧ IDロック解除完了画面

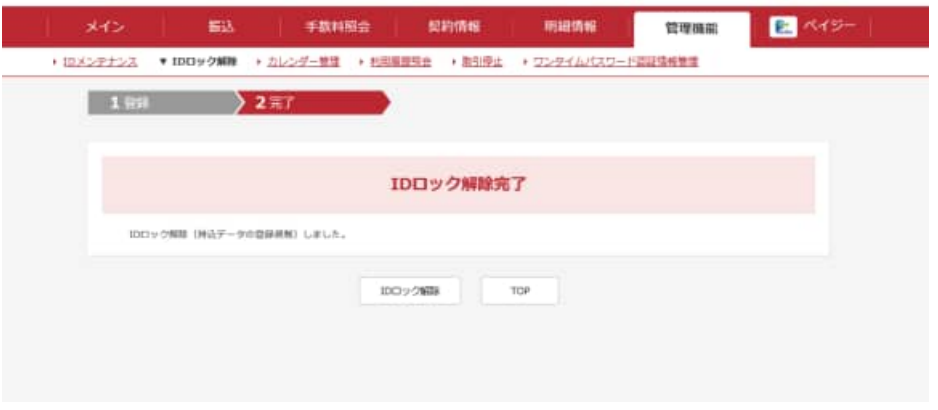

以上で承認者・一般者IDのログイン規制解除は完了です。 複数のIDを設定している場合は、各IDのログイン規制解除を行って下さい。 承認者・一般者IDでログインする際は、「仮のパスワード」を入力してログインを行って下さい。